# **PROBATE COURT OF CUYAHOGA COUNTY, OHIO**

## **E-FILE GUIDELINES – REPORT OF DISTRIBUTION (MINOR or ADULT CLAIM)**

#### **Documents to Submit with Your E-Filing:**

 *Report of Distribution* (Form 22.4 – [Minor's Claim\)](http://probate.cuyahogacounty.us/pdf/efile/22.4.pdf) OR (Form 22.7 – [Adult's Claim\)](http://probate.cuyahogacounty.us/pdf/efile/22.7.pdf) with additional documents in support of distributions.

> **Attach the signed** *Report of Distribution* **and supporting documents as ONE FILE in PDF format, with the Report as the first page.**

(Include copies of receipts, checks, or other records in support of distributions made.)

Do NOT include a Judgment Entry. All forms MUST be typed.

**Additional Documents:** (Submit all that apply to your case. Upload separately from the Report.)

 *Verification of Receipt and Deposit* [\(Form 22.3](http://probate.cuyahogacounty.us/pdf/efile/22.3.pdf) – Minor) OR [\(Form 22.3B –](http://probate.cuyahogacounty.us/pdf/efile/22.3B.pdf) Adult) (*If required by Order of the Court*)

[Attorney's Notice of Appearance](http://probate.cuyahogacounty.us/pdf/efile/NOA.pdf) (*If joining the case with this filing*)

**Parties MUST sign the Report of Distribution with an E-Signature OR in ink.**

**E-Signature Format: Type /S/ before your name on the signature line.**

/S/Attorney Name **Attorney for Applicant**  /S/Applicant Name Applicant

#### **Filing Status and Notification of Hearing:**

- If the filing is accepted, you will receive notification by email.
- If an additional hearing is scheduled, you will receive a Notice of Hearing by email or by regular mail within 3-5 business days.
- If the filing is not accepted, you will receive notification of the reason for rejection by email. Corrected filings may be resubmitted within 72 hours.

Log in to the [Probate Court E-File Gateway](https://efiling.probate.cuyahogacounty.us/) with your Email Address and Password.

At the Welcome screen, find the E-Filing tab and select File On An Existing Case

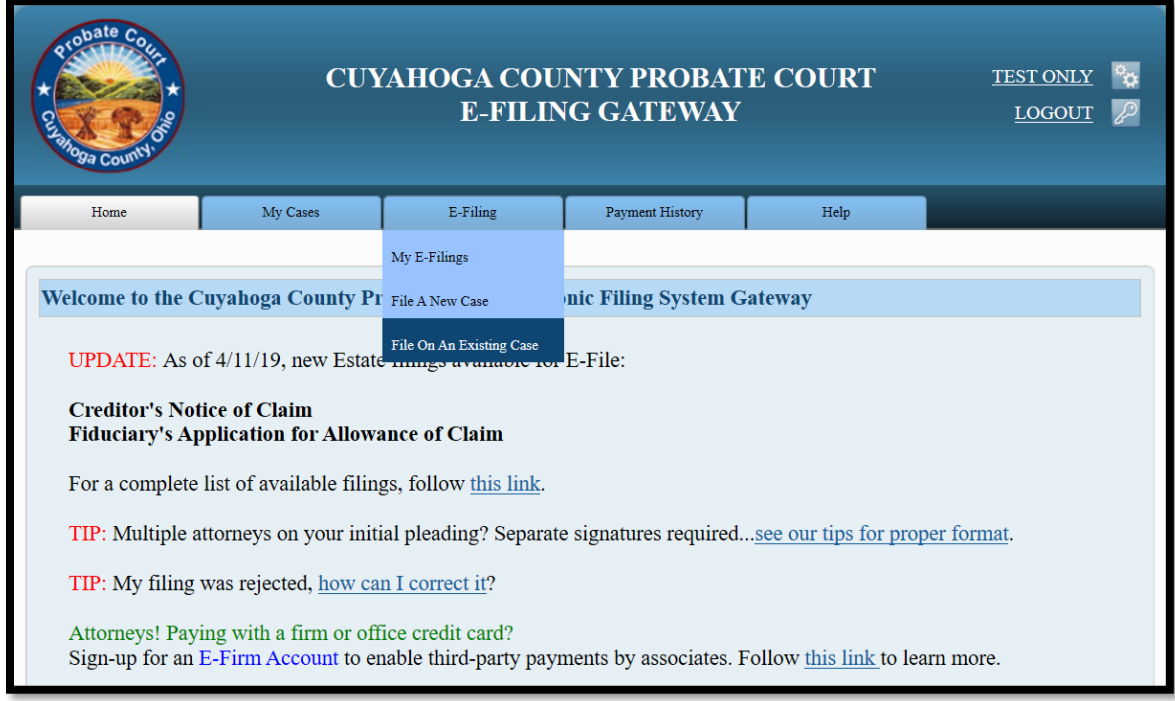

Then search by **Case Number** or **Party**.

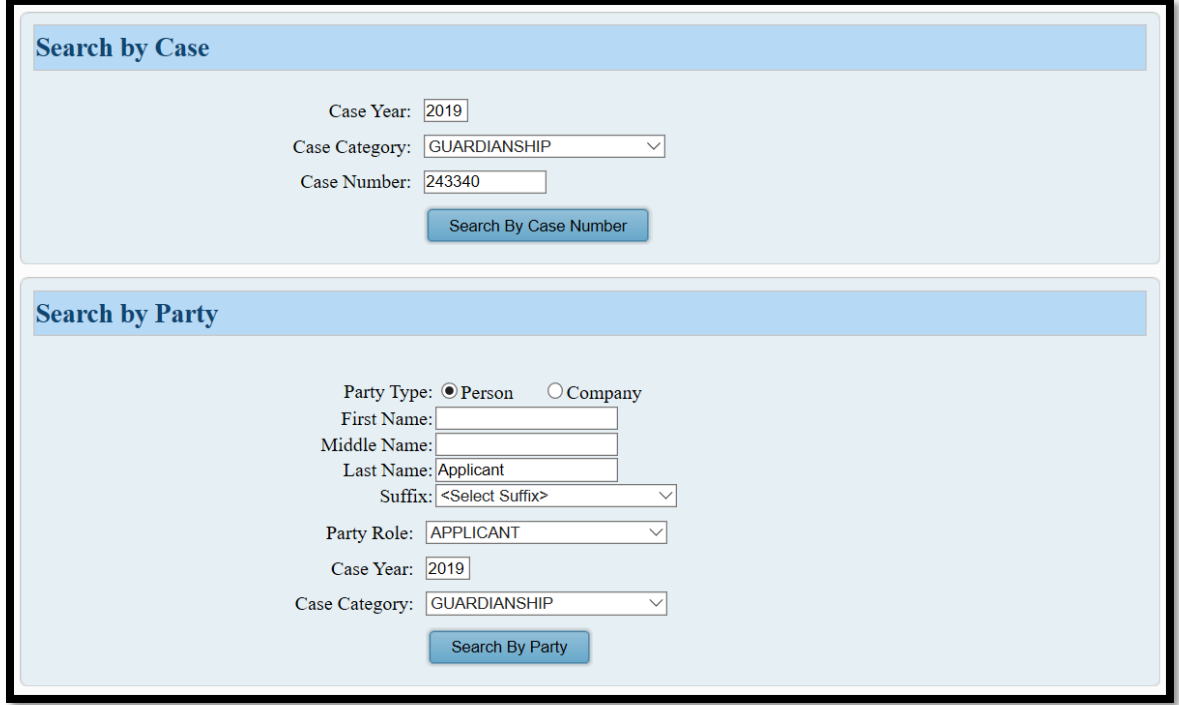

Search results will display in a new window (example shown on Page 3).

*Tip: If you filed on this case before, you'll find it under MY OPEN CASES or the MY CASES tab.*

Click on the **HIGHLIGHTED NAME** of your case from your **Search Results**.

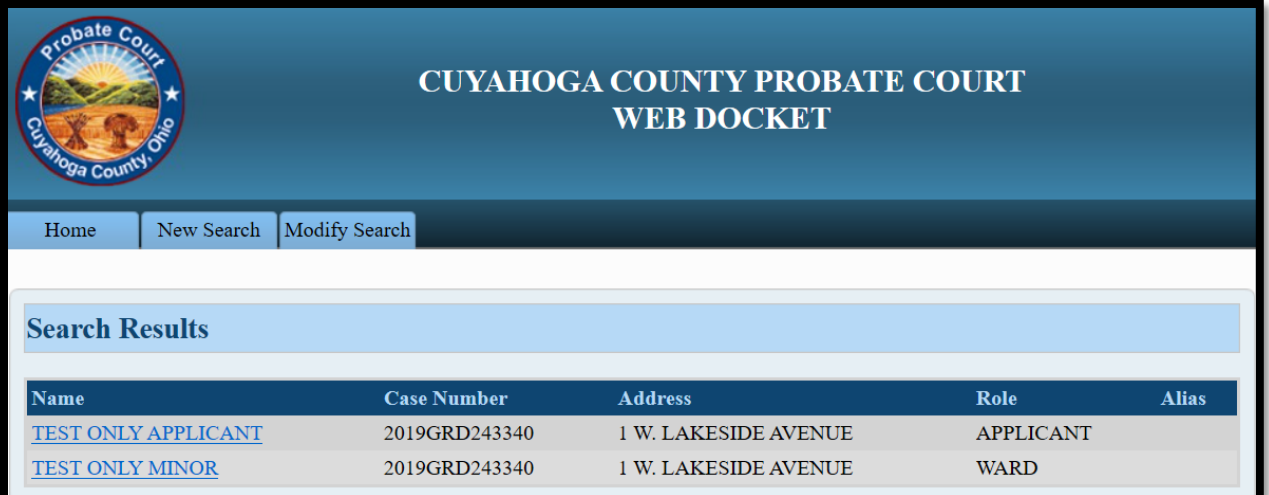

From the Case Summary screen, click on the **E** to Submit an E-Filing on an Existing Case.

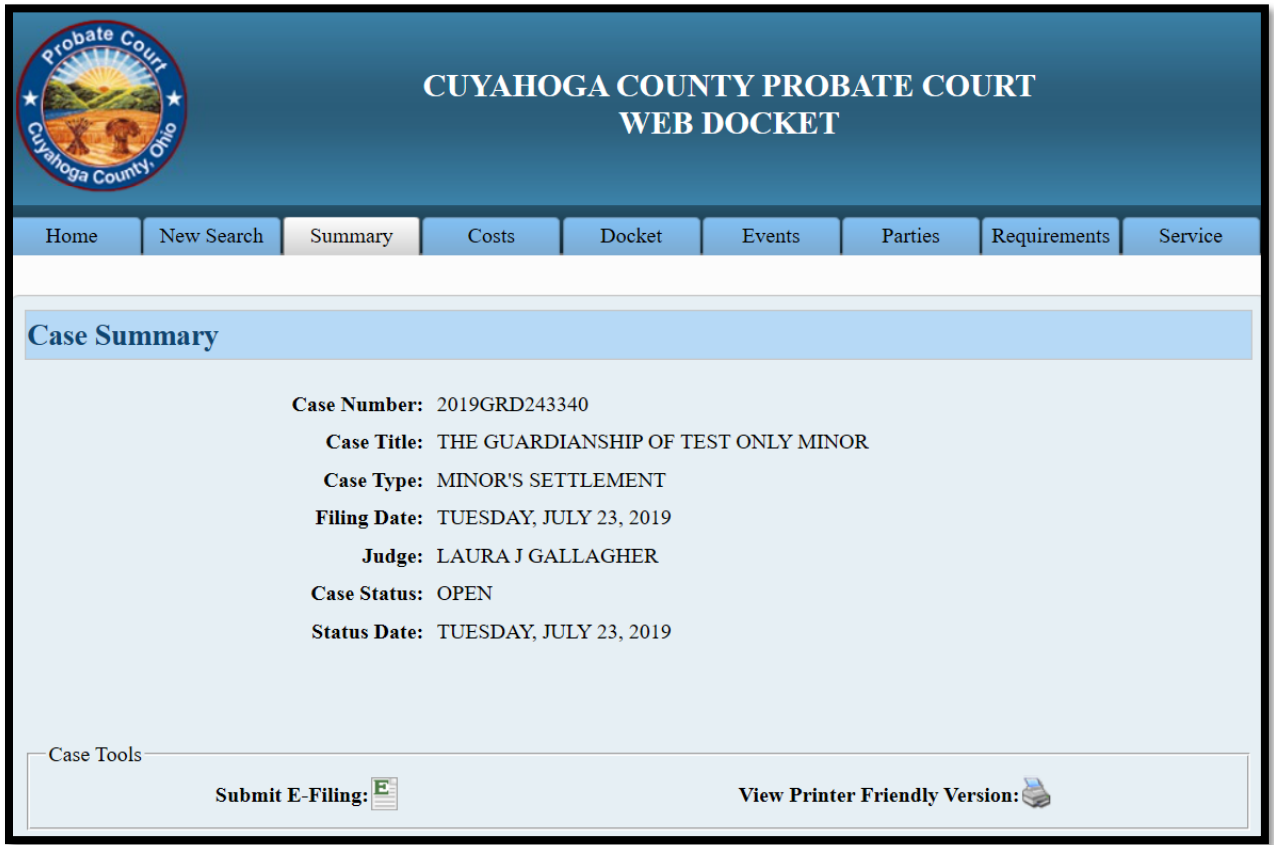

From the **ADD PARTY MEMBERS** screen, scroll to the **PARTY ROLE REVIEW**.

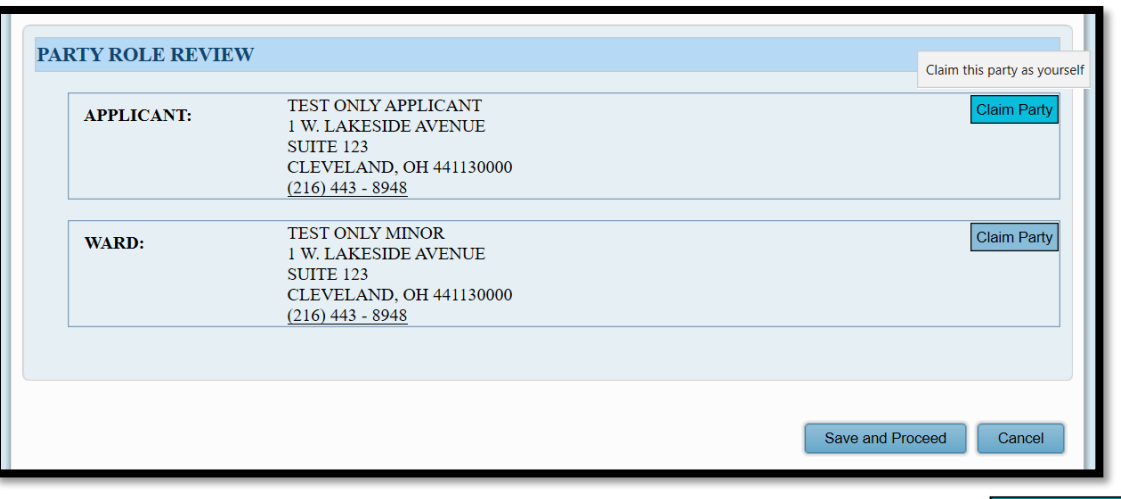

For Minor's Claims – Identify yourself as APPLICANT or GUARDIAN, then click Claim Party

For **Adult Claims** – Identify yourself as **GUARDIAN**, then click **Claim Party**.

• **Attorneys newly joining case**: claim your client as **APPLICANT** or **GUARDIAN**.

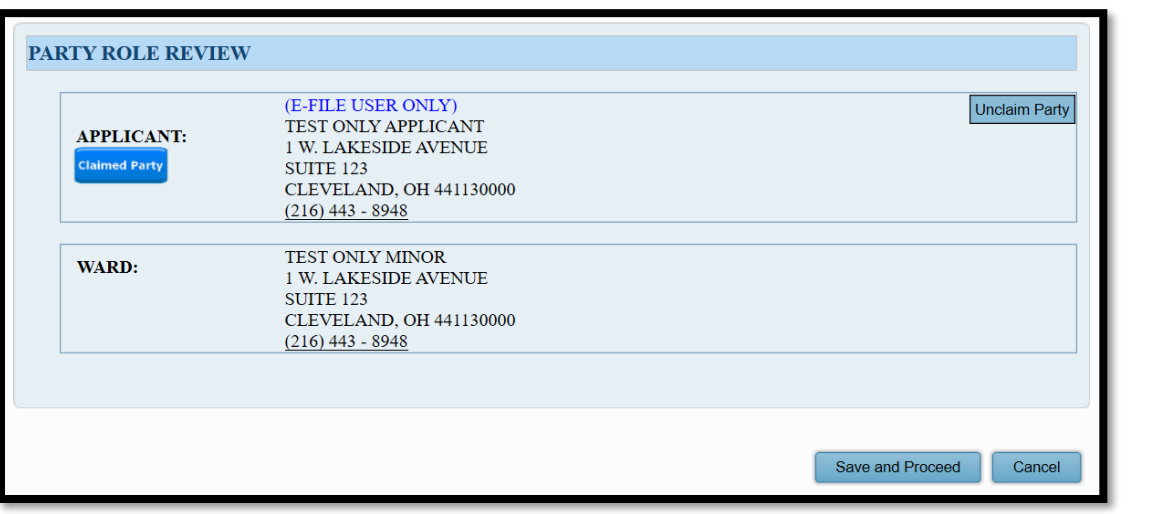

• After your name appears above the party you represent, select

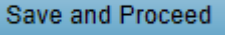

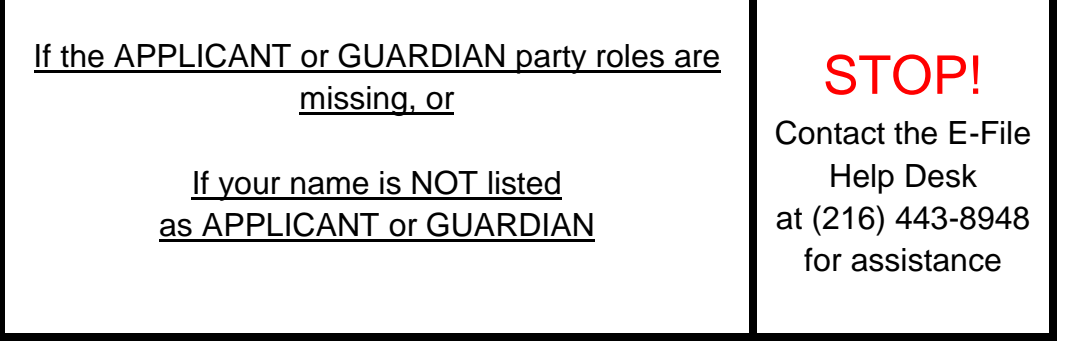

#### From the **ADD DOCUMENTS** screen:

### Select **REPORT OF DISTRIBUTION (Minor or Adult)**.

Then click **Browse** to locate the signed *Report* and supporting documents stored as one PDF file on your computer. (Enter the number of pages of your uploaded file in the area provided.)

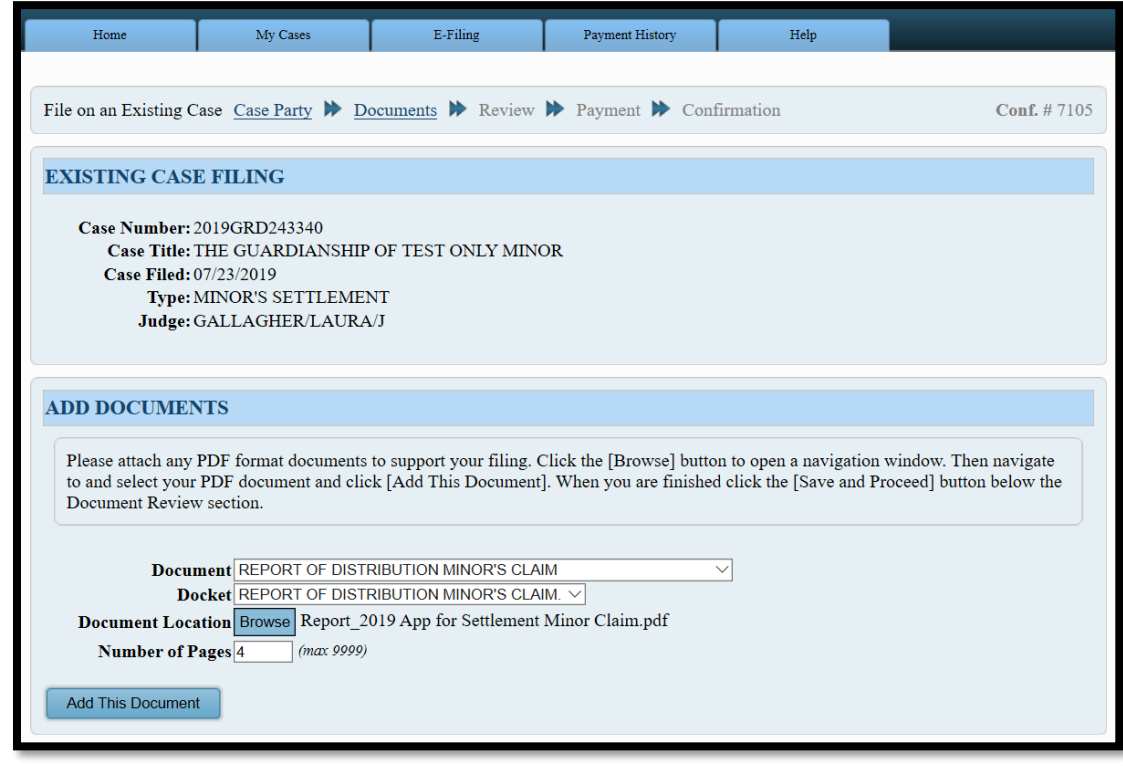

Select Add This Document to store the *Report* of Distribution in the **DOCUMENT REVIEW** area.

Repeat the process and upload separately any additional required documents (e.g. *Verification of Receipt and Deposit, Attorney's Notice of Appearance*).

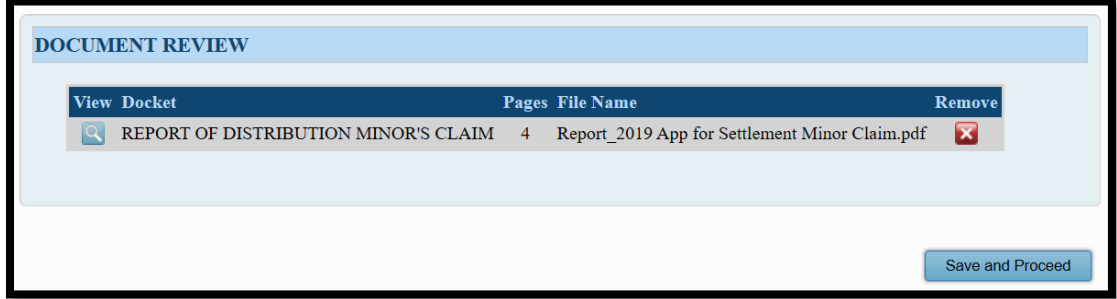

*Tip: You can* **VIEW** *your attached documents or* **REMOVE** *them for edits.*

Select Save and Proceed to advance to the final **EXISTING CASE FILING REVIEW** screen.

Review your filing on the **EXISTING CASE FILING REVIEW** screen before submission.

*Tip*: This is your last chance to **EDIT** your filing before submitting to the Court.

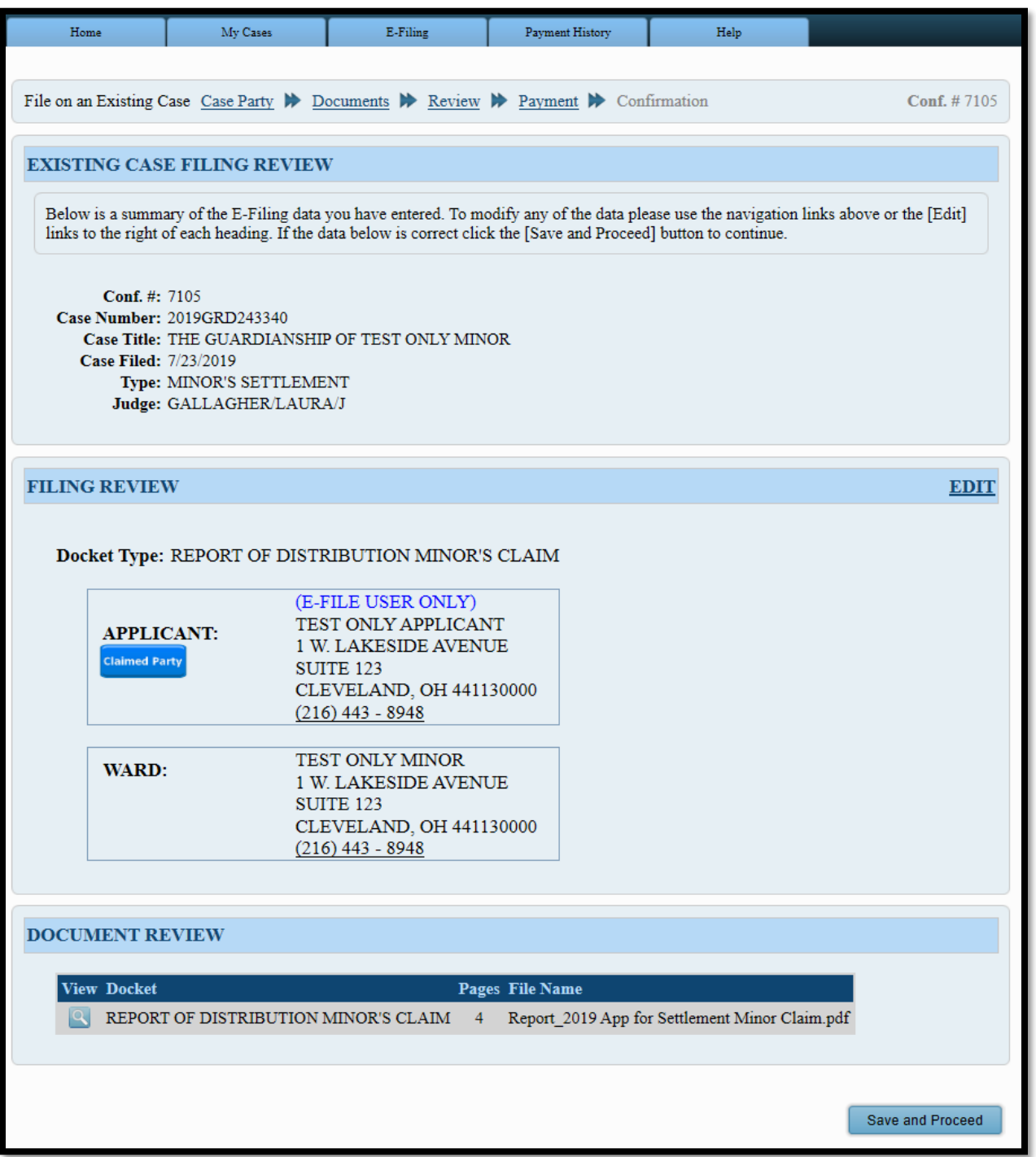

If your *Report* and supporting documents and typed information are correct, select to access the **PAYMENT** screen.

Save and Proceed

#### At the **PAYMENT** screen:

Select the correct party role to associate to your filing:

for **Minor's Claims** – select the **APPLICANT** or **GUARDIAN**

for **Adult Claims** – select the **GUARDIAN**

## There is NO PAYMENT DUE to file a Report of Distribution.

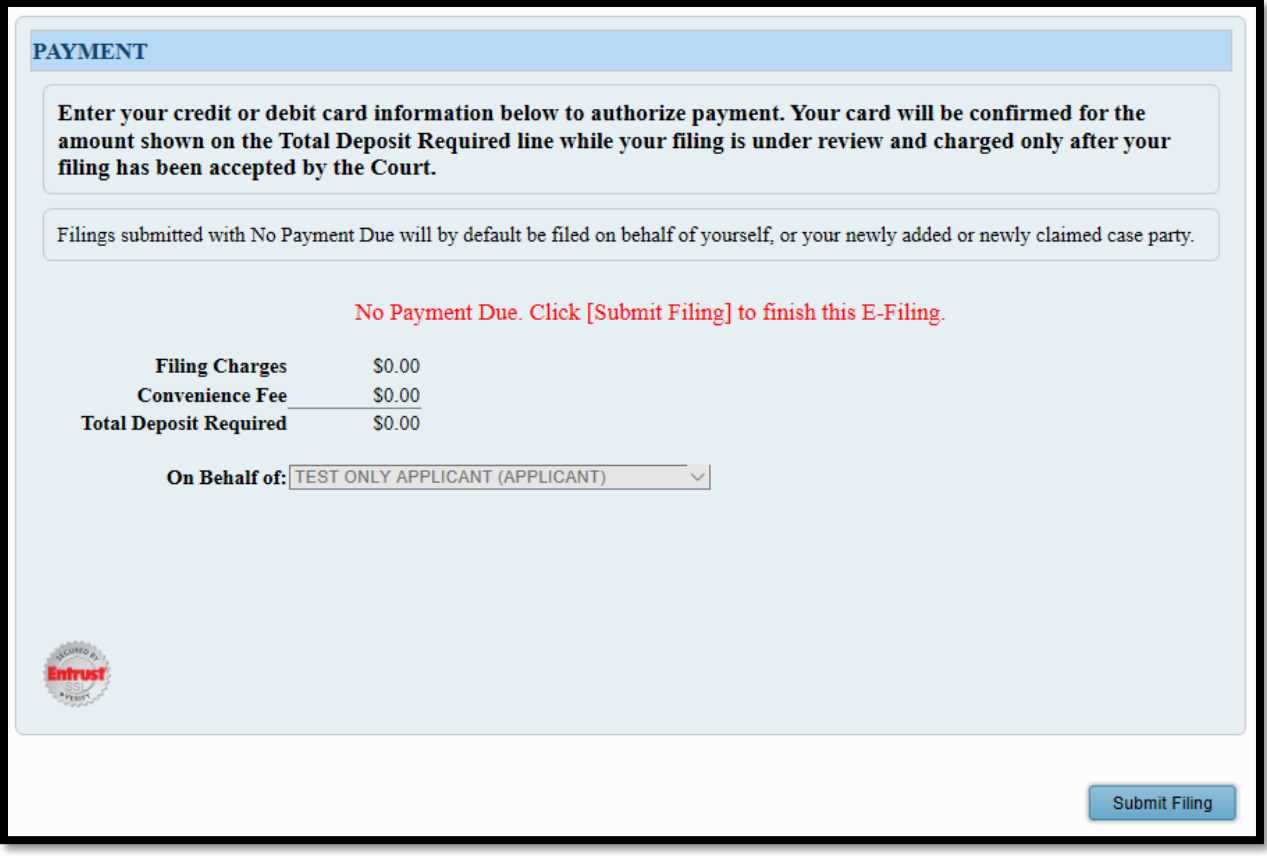

Select Submit Filing to send your filing to the Court for review. A confirmation screen will display.

(See sample **EXISTING CASE FILING CONFIRMATION** on following page.)

## **Print a copy of the EXISTING CASE FILING CONFIRMATION screen for your records.**

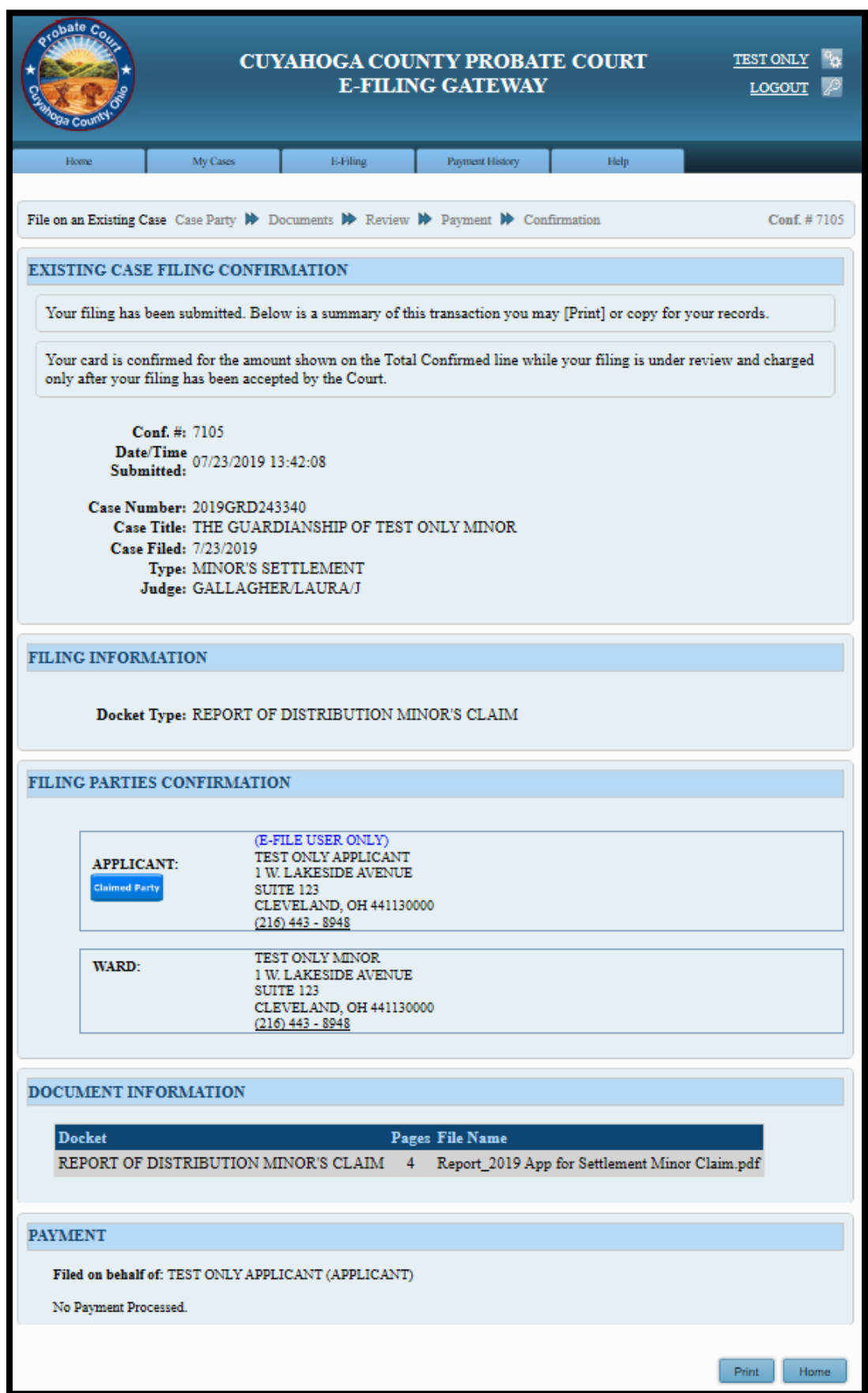